February 2010

## Transferring data between remote systems or data folders

You can transfer Equipment or Parts/Inventory data between two remote systems or between two data folders. Two utility programs are required - GetAppRc.DLL and AddAppRc.DLL. These programs were created for internal use by Davison Software and by clients who deal with transfer of similar equipment or parts between remote systems.

In some cases Davison Software will send a program that adds data without the following procedure. A program, named like "AddAppRecs\_2010-02-24.exe" runs to add data to the target folder.

# Extracting from the source (original) folder

This procedure shows how to get Equipment data. To extract Parts/Inventory, follow the same procedure, except begin by opening Part Information.

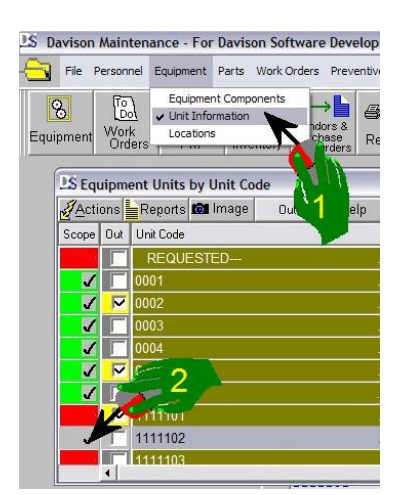

- 1) Open Equipment Units
- 2) Tag or set a scope on the equipment to be transferred.

| Č<br>Equip | Index<br>License Information<br>User Login<br>Upgrade | Tue<br>v.<br><b>iled</b> | в<br>Parts /<br>Inventory                                                                                                    | Vendors &<br>Purchase<br>Orders | Reports | PredictMate                                                                                                    | Evit | Help<br>Topics   |
|------------|-------------------------------------------------------|--------------------------|----------------------------------------------------------------------------------------------------|---------------------------------|---------|----------------------------------------------------------------------------------------------------|------|------------------|
|            | Backup Data<br>Import                                 |                          |                                                                                                    |                                 |         | Browse any Alias                                                                                                    |      |                  |
|            |                                                       |                          |                                                                                                    |                                 |         |                                                                                                    |      |                  |
|            | <b>Environment</b>                                    |                          | Data Browser Font<br>Memo Font<br>Data Browser Sort Color<br>Data Browser Header for Sort<br>Restore default colors<br>Working Status Color<br>Ready Status Color<br>Project Status Color<br>Hold Status Color<br>Closed Status Color<br>PDF Print Driver |                                 |         | Shut down all users                                                                                                    |      |                  |
|            | Language<br>Text to Insert                            |                          |                                                                                                    |                                 |         | Run a DLL<br>Run a script (.prg)<br>Directory Selector<br>Open MS-Excel files for actions<br>Edit a Text File that matches a DBF structure<br>Display Status Tree View<br>Display Status<br>Display Status this workarea<br>Debug Window<br>Show field names in View window |      |                  |
|            | Open PredictMate                                      |                          |                                                                                                    |                                 |         |                                                                                                    |      |                  |
|            | Exit                                                  |                          |                                                                                                    |                                 |         |                                                                                                    |      |                  |
|            |                                                       |                          |                                                                                                    |                                 |         |                                                                                                    |      |                  |
|            |                                                       |                          | Show Connections                                                                                                    |                                 |         | Add User fields. Lengthen USR CODE.                                                                                                    |      |                  |
|            |                                                       |                          | Configuration                                                                                                    |                                 |         | Transfer OUT Equipment or Parts                                                                                                    |      |                  |
|            |                                                       |                          | <b>Handheld</b>                                                                                                    |                                 |         | Transfer IN adding Equipm                                                                                                    |      | <b>ber Parts</b> |
|            |                                                       |                          | Reminder Setting                                                                                                    |                                 |         | Open Last Report table                                                                                                    |      |                  |
|            |                                                       |                          | Save screen to file<br>Save image in clipboard to JPG file<br>Compress JPG image files                                                                                                    |                                 |         | Open Last Header table<br>Open Last Report Input table<br>Open RRUNOUT.DBF                                                                                                    |      |                  |
|            |                                                       |                          | Open                                                                                                    |                                 |         | Language - Developer Edit                                                                                                    |      |                  |
|            |                                                       |                          | <b>Tools</b>                                                                                                    |                                 |         | Special Menu                                                                                                    |      |                  |

Select "File, Environment, **Tools, Transfer OUT** …" as shown in the picture.

This will export data to tables, named "A\_?????.dbf" in the application folder (C:\DmSystem or equivalent). This has no effect on the current data. It just creates the "A\_..." tables.

You can view these tables by closing the Equipment Unit window and any other windows, then select "Transfer OUT" again. You will be prompted to select these tables.

## Importing to the target folder

If the target folder is on the same network or drive, you do not need to move the files named "A  $\ldots$ ". But if the target data is a remote system, you will need to copy the files named "A  $\ldots$ " to the remote system program folder (C:\DmSystem or equivalent).

You can change the files named "A\_..." before importing, but be careful that your changes agree with program rules. For example, an equipment unit code (field EQ, CODE) in A. Mnt. Equp.DBF must exist in the primary table A\_Mnt\_Unit.DBF.

After importing data it is good to check all validations. Open each data window and run "Actions, Validate" (or Shift-F3, Validate). This checks that the data is agreed with program rules.

#### Procedure **Procedure** and the set of the set of the set of the set of the set of the set of the set of the set of the set of the set of the set of the set of the set of the set of the set of the set of the set of the set o

1) The files named " $A_$ ..." should exist in the program folder (C: $D$ mSystem or equivalent).

2) Open Davison Maintenance CMMS. If you have opened any data windows, close all data windows. The contract of the contract of the contract of the contract of the contract of the contract of the contract of the contract of the contract of the contract of the contract of the contract of the contract of the c

3 Select "File, Environment, Tools, Transfer IN ...".

4) The program will add the new records. You can run this repeatedly and new records will not be duplicated. The program checks if the records from the files named  $A$ ..." already exist, according to unique key values, like unit code or part number. If a record exists in the target folder, the record from the " $A_$ ..." file is not added.

5) You can now open Equipment or Parts and check for the new records. We recommend running "Actions, Validate" in Equipment and Parts/Inventory.

### What is transferred

 Equipment Units (only tagged records) NOT- Out of service **Note and Accept the Contract of the Contract of the Contract of the Contract of the Contract of the Contract of the Contract of the Contract of the Contract of the Contract of the Contract of the Contr**  Equipment Components Vendor Information **Construction Construction Construction** Construction Construction Construction Construction Construction Construction Construction Construction Construction Construction Construction Construction Constr

 NOT- Work Orders Work Order Priorities **Cause Codes Codes Contract Contract Contract Contract Contract Contract Contract Contract Codes**  Crafts, Personnel in crafts Actual Hours worked **Part Groups Part Groups Part All and All and All and All and All and All and All and All and All and All and All and All and All and All and All and All and All and All and All and All and All and All and All and All** 

 Part Inventory Information (only tagged records) Part Groups for each stock Stock to Vendor cross-reference experience and the stock of the stock of the stock of the stock of the stock of the stock of the stock of the stock of the stock of the stock of the stock of the stock of the stock of the st Vendor Information Part (Stock) Locations

 NOT - Predictive Information related to Units Default limits for predictive maintenance Equipment Unit Groups Images for equipment readings Predictive reading types Limits for an equipment reading Equipment Readings Comments for Equipment Readings

From Units, related: The Controller of the Controller Controller and Data marked "NOT" transferred may be Locations transferred in a future upgrade of this utility.

 PM Groups When validating PM Tasks, de-select Preventive Maintenance (PM) Tasks **Personnel ID. Personnel ID's are not** Crafts<br> **Crafts** MUTRICRE **STARBER STARBER STARBER transferred, since ID's are expected to be** Part Groups - MNTPTGRP and the second of the second second second the second second second second second second second second second second second second second second second second second second second second second secon Personnel ID. Personnel ID's are not different in another system or data folder.